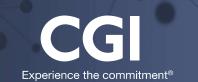

## A360

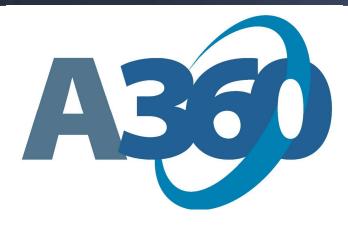

# Basic Navigation in Financial Management

## Kent County Training Manual

April 2016

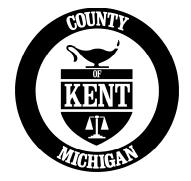

## Table of Contents

| 1. | Basic | Navigation in A360                                 | 5 |
|----|-------|----------------------------------------------------|---|
|    | 1.1.  | Instructions for first time login to Advantage 360 | 5 |
|    | 1.2.  | Login to A360                                      | 5 |
|    | 1.3.  | Navigate to Financial Management                   | 6 |
|    | 1.4.  | Financial Management Home Page                     | 7 |
|    | 1.5.  | Primary Navigation Panel                           | 7 |
|    | 1.6.  | Secondary Navigation Panel                         | 8 |
|    | 1.7.  | Navigation Tools1                                  | 2 |
|    | 1.8.  | Application Help1                                  | 3 |
|    | 1.9.  | Right-Click Commands1                              | 4 |
|    | 1.10. | Personalize1                                       | 6 |
|    | 1.11. | I forgot my A360 password!2                        | 1 |
|    | 1.12. | How to Change your A360 Password2                  | 3 |

## 1. Basic Navigation in A360

## **1.1.** Instructions for first time login to Advantage 360

1. You will receive an email from <a href="mailto:noreply@adv360.com">noreply@adv360.com</a> with the subject line: ADVMAIL: Welcome to CGI Advantage360

This email will contain your user ID. You will soon receive an additional email containing instructions on how to activate your account.

You user ID will be your *first initial* + *middle initial* + *first 6 letters of your last name* @kentcountymi.gov (If you do not have a middle name, use "x")

 You will next receive an email from <u>noreply@adv360.com</u> with the subject line: ADVMAIL: Your Advantage360 User Activation Email to set up security questions and create a password.

This email will contain a link to activate your account where you will be able to set up your password and security questions.

- 3. Your password must be a minimum of 10 characters and contain characters from **each** of the following categories:
  - English **uppercase** characters (A through Z)
  - English **lowercase** characters (a through z)
  - Base 10 **digits** (0 through 9)
- 4. To login, go to: <u>hhttps://myadvantagecloud.cgi.com/PROD/portal/Advantage360Home</u>

## 1.2. Login to A360

A360 is accessed through a web interface portal. This means it is accessible via the internet at work and at home.

hhttps://myadvantagecloud.cgi.com/PROD/portal/Advantage360Home

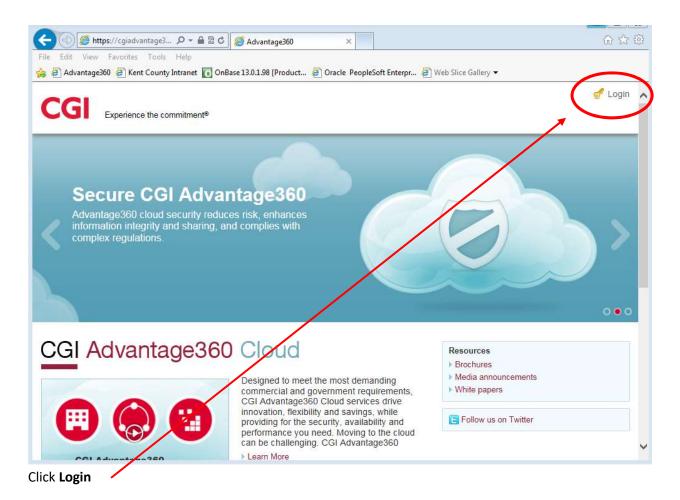

## 1.3. Navigate to Financial Management

The applications that are visible to each user are dependent upon user roles.

| Select Financial I      | Vanagement                               | . /                              |                          |                        |
|-------------------------|------------------------------------------|----------------------------------|--------------------------|------------------------|
| CGI Advantage3          | 60 Kent Co                               | nty MI - NPD                     |                          |                        |
| 💼 HOME    🛗 DASHBO      | ards 🛛 📸 USER SI                         | ETTINGS                          |                          |                        |
| Applications            |                                          |                                  |                          |                        |
| Financial<br>Management | Budget<br>Preparation and<br>Forecasting | Human<br>Resource and<br>Payroll | Employee Self<br>Service | Vendor Self<br>Service |
| Reporting               |                                          |                                  |                          |                        |

## 1.4. Financial Management Home Page

The A360 Home Page is the first page displayed after selecting the Financial Management application. You can return to this page from any other page in the system by clicking the **Home** icon at the top of the page.

The Home page illustrates the two major navigation panels: the **Primary Navigation Panel** at the top of the screen and the **Secondary Navigation Panel** on the left.

| https://cgiadvantage360npd.cgi/com/fi | in/Advantage?SSOLogin=SSOLogin&adv360_session_id=620ElqjdA6o3luPB88shRPNoGrBXbq5kwzYQnPKMXUCmlk0C 🕯 |
|---------------------------------------|----------------------------------------------------------------------------------------------------|
| CGI Advantage                         | Jump to: 😰 💿 🚱 Home 🔑 Personalize 🚳 Accessibility 🛜 App Help. 🏷 About 😈                             |
| Welcome, MaryBeth Beighley            | Procurement Budgeting Accounts Receivable Accounts Payable                                          |
| Message Center                        |                                                                                                    |
| • Search                              |                                                                                                    |
| 🕀 History                             |                                                                                                    |
| Favorites                             |                                                                                                    |
| Administration                        |                                                                                                    |

## 1.5. Primary Navigation Panel

| Jump to: 👌 Go | Home 🔑 Personalize 🚳 Accessibility 📴 App Help 🌾 About 🔟                                                                                                    |
|---------------|----------------------------------------------------------------------------------------------------|
| Jump to: Go   | Use this field to quickly navigate to most pages by entering the Page<br>Code and clicking Go. If you enter the Page Code for a table or inquiry,<br>you are taken directly to that table or inquiry. If you enter the Page<br>Code for a document, you are taken to the Document Catalog.<br>Return to the Home page. |
| Personalize   | Modify your Workspaces, Home page, or Favorites.                                                                                                    |
| Accessibility | Opens the online help system in a format that is 508 and w3c Compliant.                                                                                                    |
| 🔁 App Help    | Opens the online help system.                                                                                                    |
| C About       | View version information about the software.                                                                                                    |
| U             | Log out of A360. IMPORTANT: Always log out when you are done with your session.                                                                                                    |

## 1.6. Secondary Navigation Panel

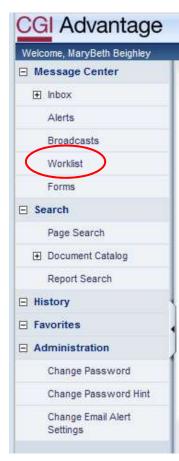

#### Message Center

Allows you to check your inbox, view system messages, access your Worklist, and view Forms.

#### Inbox

This function is not in use at Kent County.

#### Alerts and Broadcasts

Alerts are messages targeted *directly to you* or your user groups. Broadcast messages notify *all users* of system broadcast messages. A pop-up window notifies you of new Alerts and Broadcasts.

#### Worklist

A Worklist is a listing of all documents **assigned to you** for action **or to any of the Approval Roles** to which you are assigned. There are two reasons documents display in your personal Worklist:

• You are responsible for approving the document

• You submitted the document for someone else's approval and it has been routed back to you by the system because it has been rejected by the approver.

Your full name is displayed in the Select Worklist field. If you are a

member of any Approval Roles, they are displayed in the Select Worklist drop-down field values. Selecting an Approval Role in the Select Worklist field displays all of the work units that have been assigned to the role.

| Worklist          |                                  |                            |
|-------------------|----------------------------------|----------------------------|
|                   |                                  |                            |
|                   |                                  |                            |
|                   | <b>`</b>                         | 1                          |
| Select Worklist : | Sherah Richard                   | Change Worklist Role Order |
| Level.            | Accounts Payable Approver        |                            |
|                   | Accounts Receivable Approver     |                            |
| Code :            | Budget Approver                  |                            |
| Dept :            | Buyer                            |                            |
| Dept:             | Cost Accounting Approver         |                            |
| ID :              |                                  |                            |
|                   | Dept 191 - Fin Approver 1        |                            |
| Submitter ID :    | Dept 101-1 III Tocurement Appril |                            |
| Escalated Item :  | Fixed Assets Approver            |                            |
| Loodintou nom     | General Accounting Approver      |                            |
| Browse Clear      | Grants Approver                  |                            |
|                   | IT Department Approver           |                            |
|                   | Payroll Approver                 |                            |
|                   | Procurement Approver             |                            |

#### Forms

The View Forms page allows you to easily access system-generated PDF forms from within A360, to preview or print. Forms may be printed online or by a batch process.

| Bro | owse <u>Clear</u> | d Refresh   | 1        |          |                                         |                              |          |
|-----|-------------------|-------------|----------|----------|-----------------------------------------|------------------------------|----------|
|     | Doc Code          | :           |          |          |                                         |                              |          |
|     | Doc Dept          | :           | -        |          |                                         |                              |          |
| Do  | cument ID         | :           | -        |          |                                         |                              |          |
| D   | escription        | :           |          |          |                                         |                              |          |
|     |                   | 1           |          |          |                                         |                              |          |
|     | Status            | Description | Doc Code | Doc Dept | Document ID                             | File Name                    |          |
| ~   | Completed         |             | RE       | 0313     | TRNTST0010                              | 3800_Invoice                 | View PDF |
|     | Completed         |             | RE       | 0211     | DUETST0001                              | 3606_Invoice                 | View PDF |
|     | Completed         |             | RE       | 0211     | PASTDUE001                              | 3610_Invoice                 | View PDF |
|     | Completed         |             | RE       | 0211     | PASTDUE001                              | 3612_Collection              | View PDF |
|     | Completed         |             | RE       | 0313     | TRNTST0003                              | 3593_Invoice                 | View PDF |
|     | Completed         |             | RE       | 0313     | 000000000000000000000000000000000000000 | 3561_Invoice                 | View PDF |
|     | No Forms          | jagan test  | RE       | 0313     | 000000000000000000000000000000000000000 | 3562_Invoice                 | View PDF |
|     | No Forms          |             | RE       | 0313     | 000000000000000000000000000000000000000 | 3563_Invoice                 | View PDF |
|     | Completed         |             | RE       | 0313     | 0000000000000000014                     | 3564_Invoice                 | View PDF |
|     | Completed         |             | RC       | 0809     | 2013000000002                           | sa_1_RC_0809_2013000000002_1 | View PDF |

#### Search

When entering search criteria, text can be typed in upper or lower case (all text is automatically converted to upper case for the search parameter). Entering an exact value (name, date, description, etc.) in a field limits the search results.

Commas can be used to provide multiple search criteria.

A wildcard is a character that can be used to represent one or many characters when completing a search. Range characters can be used to narrow search results. Users may enter wildcards (\*) for partial values. The wildcard character (\*) can be placed before, after, or anywhere in between a word or code to expand information returned in your search.

#### Wildcard and Range Characters

| Wildcard/Range Characters | Example                                                                                                    |
|---------------------------|----------------------------------------------------------------------------------------------------|
| Asterisk (*)              | If 01* is entered, the system returns records 0100 to 0199 and any records that have letters or symbols after 01. The asterisk |

|                               | can be entered at the beginning, middle, or end of the search    |
|-------------------------------|------------------------------------------------------------------|
|                               | criteria.                                                        |
| Colon (:)                     | If 1/1/2015:2/15/2015 is entered in the Create Date field on the |
|                               | Document Catalog, all documents created on or after 1/1/2015     |
|                               | and on or before 2/15/2015 are returned in the search.           |
|                               |                                                                  |
| Greater Than (>)              | If >10/15/2014 is entered in the Create Date field on the        |
|                               | Document Catalog, all documents created after October 15,        |
|                               | 2014 are returned in the search.                                 |
| Greater Than or Equal To (>=) | If >=10/15/2014 is entered in the Create Date field on the       |
|                               | Document Catalog, all documents created on or after October      |
|                               | 15, 2014 are returned in the search.                             |
| Less Than Sign (<)            | If <1/15/2015 is entered in the Create Date field on the         |
|                               | Document Catalog, all documents created before January 15,       |
|                               | 2015 are returned in the search.                                 |
| Less Than or Equal To (<=)    | If <=10/15/2014 is entered in the Create Date field on the       |
|                               | Document Catalog, all documents created on or before October     |
|                               | 15, 2014 are returned in the search.                             |

#### Page Search

Click **Search > Page Search** to search for documents, tables, and inquiries, either by Category, Page Type, Description, or Page Code. Enter the search criteria, and then click **Browse**.

| Velcome, MaryBeth Beighley |                                         |           |
|----------------------------|-----------------------------------------|-----------|
| ) Message Center           | Page Search                             |           |
| Search                     |                                         |           |
| Page Search                | Category :                              | 1         |
| Document Catalog           | Page Type :                             | _         |
| Contract Catalog           | Description :                           |           |
| Report Search              | Page Code :                             |           |
| ] History                  | Browse Clear                            |           |
| ] Favorites                | Description                             | Page Code |
| ] Administration           | ✓ 1042-S Information Entry              | 1042INF   |
|                            | 1099 Reporting Classification           | 1099CL    |
|                            | 1099 Date and Document Parameters Table | 1099D     |
|                            | 1099 Reporting Information              | 10991     |

#### **Document Catalog**

The Document Catalog provides access to all documents in the system and allows you to create new documents.

#### A. Search for Document:

**Click Search > Document Catalog**, and then enter information in any of the following areas:

- Document Identifier enter the specific document Code, Dept, Unit or ID
- User Information enter the Create User ID or Create Date
- Document State enter the Function, Phase, or Status of the document

| Search     Page Search | <u>Create</u> ∉ <b>≥</b>                                |
|------------------------|---------------------------------------------------------|
| Document Catalog       | Code : 💁 Unit :                                         |
| Contract Catalog       | Dept.: ID:                                              |
| Report Search          |                                                         |
| History                | Viser Information                                       |
| Favorites              | Create User ID : Create Date :                          |
| Administration         | Document State Function :      Phase :      Browse gear |

**Click Browse** and all of the documents that match the search criteria entered display at the bottom of the page.

#### **B.** Create New Document:

#### Click Search > Document Catalog > Create

- Document Identifier enter the specific document Code, Dept, Unit, and ID (not required if using Auto Numbering)
- Other Options select Auto Numbering (if the document allows the system to assign the document ID number) or Create Template (if the document is a template for other users)
- Click Create to open the new document in Draft phase.

| Document Catalog                                               |        |
|----------------------------------------------------------------|--------|
| Search ∉ N<br>→ Document Identifier                            |        |
| Code :                                                         | Unit : |
| Dept.:                                                         | ID :   |
| ✓ Other Options     Auto Numbering : □     Create Template : □ |        |
| Create                                                         |        |
| Menu                                                           |        |

#### Contract Catalog -

Kent County is not using the Contract Catalog.

| Bro | owse Clear            |              |
|-----|-----------------------|--------------|
| Fo  | Ider : Reports - AR   | ~            |
| Re  | port :                |              |
|     | Report                | Folder       |
| 2   | Aging by Cust Report  | Reports - AR |
|     | Aging by Dept Report  | Reports - AR |
|     | Past Due Report       | Reports - AR |
|     | RSRC Summary Report   | Reports - AR |
|     | Finance Charge Report | Reports - AR |
|     | Aging Receivables     | Reports - AR |

#### Report Search

Click Search > Report Search, to search for and open any Report. Select the Folder or enter the Report name, then click Browse.

#### **History**

A360 keeps track of the pages you have accessed in the course of your session. To return to a previous page, select **History**, and then the page name. To refresh the listing of pages in the History folder, click the Expand/Collapse icon twice.

| History                             |
|-------------------------------------|
| CT 150<br>01061500000000000000004 1 |
| Search Window                       |
| Report Search                       |
| Vendor/Customer                     |

#### **Favorites**

The Favorites list enables you to navigate to specific pages that you have added to favorites.

- 1. To add a document to your Favorites, **open the document**, **and click Add to Favorites**, **in the document Menu at the top right of the document screen**.
- 2. To add a reference table or inquiry page to your Favorites, **open the table or page, right-click on the page, and click Add to Favorites.**

After clicking Add to Favorites, a pop-up window displays allowing you to enter the name for the page that you are adding to your Favorites list. After selecting OK, an information message is displayed indicating that the page has been added to your Favorites list.

| IU | d           |              |      |        |                |              |
|----|-------------|--------------|------|--------|----------------|--------------|
|    |             | <b>F</b> = 4 | Name | Active | Effective From | Effective To |
|    | Fiscal Year | Fund         | name | ACTIVE | Encourorioni   | LINCOUVE TO  |

You can modify your Favorites list on the **Personalization page**. On the Personalization page, select Favorites from the Secondary Navigation Panel. You can remove or modify Favorites by right-clicking on the name of a Favorite.

#### Administration Application

Users with appropriate security can access the A360 Administration application to administrate certain aspects of the Advantage360 environment. This function **should not** be used to change password.

### 1.7. Navigation Tools

| Navigation Tool         | Behavior                                                                                            |
|-------------------------|----------------------------------------------------------------------------------------------------|
| Action Menu Action Menu | Provides users with a menu of available actions that can be performed on that page.                 |
| Auto Complete           | Automatically predicts the remaining characters in a word or phrase based on what has been entered. |
|                         | Available for selecting a date from an interactive calendar.                                        |
|                         | Check box: Used to indicate whether the condition is on (checked) or off (unchecked).               |
| ×                       | Located at the top right corner and closes the window                                               |

| Navigation Tool                                  | Behavior                                                                                                    |  |  |  |
|--------------------------------------------------|----------------------------------------------------------------------------------------------------|--|--|--|
| Document Menu                                    | Provides a menu of available commands that can be performed on<br>the document or using the document. Located in the title bar of<br>the document next to the Phase.                                                                    |  |  |  |
| ~                                                | Drop-down List                                                                                                    |  |  |  |
| Expand All/Collapse All 🥃 🔈                      | Selecting the downward arrow expands all collapsed sections.<br>Selecting the sideways arrow collapses all expanded sections.                                                                                                    |  |  |  |
|                                                  | Maximize/Restore Toggle                                                                                                    |  |  |  |
|                                                  | Minimize This button is located at the top right corner of a window. When selected, the window closes and an icon is placed in the Task Bar on the Desktop. To re-open the minimized window, select the icon in the Task Bar.           |  |  |  |
| First         Previous         Next         Last | Navigation Links/Buttons: Used when a document or table has more lines than the maximum that can display at once.                                                                                                    |  |  |  |
|                                                  | Pick List: Opens a page to provide a list of items to search and select.                                                                                                    |  |  |  |
|                                                  | Quick Switch: This button is located in the summary bar of<br>documents with more than one commodity line. When the button<br>is selected, the Quick Select Row page opens, allowing the user to<br>select another row in the document. |  |  |  |

## 1.8. Application Help

🔁 App Help

The **App Help button** opens the online support documentation in a separate window.

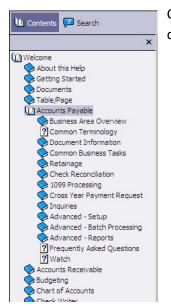

Click the **Contents button**, and then the **Welcome** link in the left column, to display a list of help topics.

## 1.9. Right-Click Commands

Additional features and functionality are accessed by right-clicking the mouse. A drop-down list is displayed with these commands.

| 1 | Field Level Help |  |  |  |  |  |
|---|------------------|--|--|--|--|--|
|   | Show Description |  |  |  |  |  |
|   | Page Help        |  |  |  |  |  |
|   | Print Page       |  |  |  |  |  |
|   | Multi Sort       |  |  |  |  |  |
|   | Add To Favorites |  |  |  |  |  |

#### Field Level Help

This feature provides an explanation about the selected field. Position the cursor directly over the field and **right-click**. **Select Field Level Help**; the field definition displays in a new pop-up window or to the right of the window. To close the field help, click the **Select** icon.

| Create     | e k                                                                                                    |  |  |  |  |  |
|------------|----------------------------------------------------------------------------------------------------|--|--|--|--|--|
|            | cument Identifier                                                                                                    |  |  |  |  |  |
| Code :     | • Unit:                                                                                                    |  |  |  |  |  |
| Dept. :    |                                                                                                    |  |  |  |  |  |
|            |                                                                                                    |  |  |  |  |  |
| ► Us       | er Information                                                                                                    |  |  |  |  |  |
|            |                                                                                                    |  |  |  |  |  |
| Do         | cument State                                                                                                    |  |  |  |  |  |
| Browse Cl  | 🖉 http://wvoasiserp.cgiadvantage.net/ - DOC_ID - Windows Internet Explorer provided by CGI US                                                                                                    |  |  |  |  |  |
| biowse ci  |                                                                                                    |  |  |  |  |  |
|            | Document ID                                                                                                    |  |  |  |  |  |
| Open Valic | DOC ID                                                                                                    |  |  |  |  |  |
| Code       |                                                                                                    |  |  |  |  |  |
| First Prev | Document ID is the third part of the four-part identification: Document Code, Document                                                                                                    |  |  |  |  |  |
| THE FICT   |                                                                                                    |  |  |  |  |  |
| Menu       | Department Code, Document ID, and Version Number. ID values are either manually                                                                                                    |  |  |  |  |  |
|            | specified or automatically generated based on use of the Automatic Document Numbering                                                                                                    |  |  |  |  |  |
|            | specified or automatically generated based on use of the Automatic Document Numbering (ADNT) page.                                                                                                    |  |  |  |  |  |
|            | specified or automatically generated based on use of the Automatic Document Numbering (ADNT) page.<br>Document ID is a common field found on many inquiry pages and may be presented in a                                                                                                    |  |  |  |  |  |
|            | specified or automatically generated based on use of the Automatic Document Numbering<br>(ADNT) page.<br>Document ID is a common field found on many inquiry pages and may be presented in a<br>concatenated form along with the other document identification information into a hyperlink that |  |  |  |  |  |
|            | specified or automatically generated based on use of the Automatic Document Numbering (ADNT) page.<br>Document ID is a common field found on many inquiry pages and may be presented in a                                                                                                    |  |  |  |  |  |

#### Show Description

Show Description offers additional detailed information about **certain fields**. Position your cursor in the field for which you want to get information, **right-click**. The Show Description page displays information, based on the associated Context Sensitive Search entry.

**NOTE:** Not all fields have this capability; therefore, you may receive the message that Show Description is not available for this attribute.

#### Page Help

In a blank portion of the page, **right-click**. Select **Page Help**, a description of the page displays in a new pop up window. To close the page help, click the **S** icon.

| Fund       Name       BSA       Name       BSA Type       Balance       Begin Day Balance         1000       General Fund       0000       MCO       Asset       (\$100.00)       \$0.00         1000       General Fund       1071       Bill V Ref Rec       Asset       \$75.00       \$0.00         ITD Balance Sheet Summary - Windows Internet Explorer provided by CGI US       Image: Comparison of the provided by CGI US       Image: Comparison of the provided by CGI US         TD Balance Sheet Summary - Windows Internet Explorer provided by CGI US       Image: Comparison of the provided by CGI US       Image: Comparison of the provided by CGI US         TD Balance Sheet Summary - Updates made to the Balance Sheet Balance Detail from accounting ansactions are automatically pushed up to this summary table. The Summary table is not a query but a ue data store, because if the BSA Control Level is set to "Summary" on the Application Control table, the result of the accounting transaction. See the Financial User's Guide for more information about the Level of Balance Control feature available for balance sheet accounts. Records are only added to his page, when a new ITD Balance Sheet Detail record is created for a Fund and BSA that has never een used before with a debit or credit amount other than zero.         Ipdates to the credit and debit amount fields are made by all posting lines reaching the final status that are a value in the BSA or OBSA fields. Documents in pending status do not make any updates to this age as they do to the Cash and Fund Balance pages. Another difference between this page and the ther two types is that posting codes are |                                                                                                    |                                                                                                    |                                                                                                    |                                                                                                    |                                                                                                    |                                                                                                    |                                                                                                    |                                                                                                    |                                                                                                    | M                                       | enu E    |
|----------------------------------------------------------------------------------------------------|----------------------------------------------------------------------------------------------------|----------------------------------------------------------------------------------------------------|----------------------------------------------------------------------------------------------------|----------------------------------------------------------------------------------------------------|----------------------------------------------------------------------------------------------------|----------------------------------------------------------------------------------------------------|----------------------------------------------------------------------------------------------------|----------------------------------------------------------------------------------------------------|----------------------------------------------------------------------------------------------------|-----------------------------------------|----------|
| 1000       General Fund       1071       Bill V Ref Rec       Asset       \$75.00       \$0.00         TTD Balance Sheet Summary - Windows Internet Explorer provided by CGI US         TD Balance Sheet Summary         TD Balance Sheet Summary table allows a view of balance sheet account balances the Fund and BSA level. Updates made to the Balance Sheet Balance Detail from accounting ansactions are automatically pushed up to this summary table. The Summary table is not a query but a ue data store, because if the BSA Control Level is set to "Summary" on the Application Control table, nen the ITD Balance Sheet Summary will be used to evaluate if an account will have a contrary balance s the result of the accounting transaction. See the Financial User's Guide for more information about the Level of Balance Control feature available for balance sheet accounts. Records are only added to his page, when a new ITD Balance Sheet Detail record is created for a Fund and BSA that has never een used before with a debit or credit amount other than zero.         Ipdates to the credit and debit amount fields are made by all posting lines reaching the final status that ave a value in the BSA or OBSA fields. Documents in pending status do not make any updates to this age as they do to the Cash and Fund Balance pages. Another difference between this page and the ther two types is that posting codes are not the controlling factor for updating, but rather the existence of a BSA or OBSA value.                                                                                                    | Fund                                                                                                    | Name                                                                                                    | <u>BSA</u>                                                                                                    | Name                                                                                                    | BSA Type                                                                                                    | Balance                                                                                                    | Begin Day Balan                                                                                                    | ce                                                                                                    |                                                                                                    |                                         |          |
| ITD Balance Sheet Summary - Windows Internet Explorer provided by CGI US  TD Balance Sheet Summary he Inception-to-Date Balance Sheet Summary table allows a view of balance sheet account balances t the Fund and BSA level. Updates made to the Balance Sheet Balance Detail from accounting ansactions are automatically pushed up to this summary table. The Summary table is not a query but a ue data store, because if the BSA Control Level is set to "Summary" on the Application Control table, hen the ITD Balance Sheet Summary will be used to evaluate if an account will have a contrary balance s the result of the accounting transaction. See the Financial User's Guide for more information about he Level of Balance Control feature available for balance sheet accounts. Records are only added to his page, when a new ITD Balance Sheet Detail record is created for a Fund and BSA that has never een used before with a debit or credit amount other than zero.  Ipdates to the credit and debit amount fields are made by all posting lines reaching the final status that ave a value in the BSA or OBSA fields. Documents in pending status do not make any updates to this age as they do to the Cash and Fund Balance pages. Another difference between this page and the ther two types is that posting codes are not the controlling factor for updating, but rather the existence f a BSA or OBSA value.                                                                                                    | 1000                                                                                                    | General Fund                                                                                                    | 0000                                                                                                    | мсо                                                                                                    | Asset                                                                                                    | (\$100.00)                                                                                                    | \$0.0                                                                                                    | 00                                                                                                    |                                                                                                    |                                         |          |
| TD Balance Sheet Summary table allows a view of balance sheet account balances to the Fund and BSA level. Updates made to the Balance Sheet Balance Detail from accounting ansactions are automatically pushed up to this summary table. The Summary table is not a query but a ue data store, because if the BSA Control Level is set to "Summary" on the Application Control table, then the ITD Balance Sheet Summary will be used to evaluate if an account will have a contrary balance s the result of the accounting transaction. See the Financial User's Guide for more information about the Level of Balance Control feature available for balance sheet accounts. Records are only added to his page, when a new ITD Balance Sheet Detail record is created for a Fund and BSA that has never een used before with a debit or credit amount other than zero.                                                                                                    | 1000                                                                                                    | General Fund                                                                                                    | 1071                                                                                                    | Bill V Ref Rec                                                                                                    | Asset                                                                                                    | \$75.00                                                                                                    | \$0.0                                                                                                    | 00                                                                                                    |                                                                                                    |                                         |          |
| he Inception-to-Date Balance Sheet Summary table allows a view of balance sheet account balances<br>t the Fund and BSA level. Updates made to the Balance Sheet Balance Detail from accounting<br>ansactions are automatically pushed up to this summary table. The Summary table is not a query but a<br>ue data store, because if the BSA Control Level is set to "Summary" on the Application Control table,<br>hen the ITD Balance Sheet Summary will be used to evaluate if an account will have a contrary balance<br>s the result of the accounting transaction. See the Financial User's Guide for more information about<br>he Level of Balance Control feature available for balance sheet accounts. Records are only added to<br>his page, when a new ITD Balance Sheet Detail record is created for a Fund and BSA that has never<br>een used before with a debit or credit amount other than zero.                                                                                                    | ITD Ba                                                                                                    | lance Sheet Si                                                                                                    | umma                                                                                                    | ry - Windows I                                                                                                    | nternet Explore                                                                                                    | er provided by (                                                                                                    | CGI US                                                                                                    |                                                                                                    |                                                                                                    |                                         | <u>×</u> |
| The magnifying glass rooms allow for researching amounts. The rooms it answord a user to the                                                                                                    | t the<br>ansa<br>ue da<br>ien th<br>s the                                                                                                 | Fund and f<br>ctions are<br>ata store, b<br>ne ITD Bala<br>result of th                                                                                                    | BSA<br>autor<br>ecau<br>ance<br>le ac                                                                                       | level. Updat<br>matically pu<br>ise if the BS<br>Sheet Sumi<br>counting tra                                                                                     | tes made to<br>shed up to<br>SA Control I<br>mary will be<br>nsaction. S                                                                                             | o the Baland<br>this summa<br>Level is set<br>e used to ev<br>see the Fina                                                                            | ce Sheet Bala<br>iry table. The S<br>to "Summary"<br>valuate if an ac<br>incial User's C                                                                                       | nce Detail from<br>Summary table<br>on the Applic<br>count will have<br>Guide for more                                                        | m accounting<br>is not a query<br>ation Control ta<br>a contrary ba<br>information at                                                         | but a<br>able,<br>lance<br>bout         |          |
|                                                                                                    | is pa<br>een u<br>pdate<br>ave a<br>age a<br>ther t<br>f a B<br>f a B<br>f a B<br>he m<br>ccou<br>ransi<br>ransi                          | age, when a<br>used before<br>es to the cra<br>value in the<br>as they do<br>wo types is<br>SA or OBS<br>agnifying g<br>inting Journ<br>tioning from                                                                                                    | a new<br>e with<br>redit<br>ne BS<br>to the<br>s that<br>SA va<br>glass<br>nal (J<br>m eith<br>m the                        | v ITD Balan<br>a debit or<br>and debit a<br>SA or OBSA<br>cash and<br>posting co<br>lue.<br>icons allow<br>ACTG) pag<br>ner the Deb                             | ce Sheet D<br>credit amo<br>mount field<br>A fields. Do<br>Fund Balar<br>des are not<br>for researc<br>ge and perfe<br>it or Credit<br>mount return                  | etail record<br>unt other the<br>s are made<br>cuments in<br>nce pages.<br>t the control<br>ching amount<br>orms a sear<br>Amounts re<br>ns debits ar | I is created for<br>an zero.<br>by all posting<br>pending statu<br>Another differ<br>ling factor for<br>this. The icons<br>rch for docume<br>sults in searc<br>and credits. Se | r a Fund and E<br>lines reaching<br>s do not make<br>ence between<br>updating, but r<br>transition a us<br>ents that updat                    | SA that has no<br>the final statu<br>any updates to<br>this page and<br>ather the existence<br>ser to the<br>ted the amount<br>e type of amou | ever<br>s that<br>o this<br>the<br>ence |          |
| telated Topic(s):                                                                                                    | is pa<br>een u<br>pdate<br>ave a<br>age a<br>ther t<br>f a B<br>f a B<br>he m<br>.ccou<br>ransi<br>ransi<br>rever                         | age, when a<br>used before<br>es to the cra<br>a value in the<br>as they do<br>wo types is<br>SA or OBS<br>agnifying g<br>inting Journ<br>tioning from<br>tioning from<br>tioning from<br>tioning from                                                                                                    | a new<br>e with<br>redit<br>to the<br>s that<br>SA va<br>glass<br>nal (J<br>m eith<br>m the<br>ers fr                       | v ITD Balan<br>a debit or<br>and debit a<br>SA or OBSA<br>cash and<br>posting co<br>lue.<br>icons allow<br>ACTG) pag<br>balance an                              | ce Sheet D<br>credit amo<br>mount field<br>A fields. Do<br>Fund Balar<br>des are not<br>for researc<br>ge and perfe<br>it or Credit<br>mount return                  | etail record<br>unt other the<br>s are made<br>cuments in<br>nce pages.<br>t the control<br>ching amount<br>orms a sear<br>Amounts re<br>ns debits ar | I is created for<br>an zero.<br>by all posting<br>pending statu<br>Another differ<br>ling factor for<br>this. The icons<br>rch for docume<br>sults in searc<br>and credits. Se | r a Fund and E<br>lines reaching<br>s do not make<br>ence between<br>updating, but r<br>transition a us<br>ents that updat<br>hes for just on | SA that has no<br>the final statu<br>any updates to<br>this page and<br>ather the existence<br>ser to the<br>ted the amount<br>e type of amou | ever<br>s that<br>o this<br>the<br>ence |          |
| elated Topic(s):     Balance Sheet Account (BSA)                                                                                                    | is pa<br>een u<br>pdate<br>ave a<br>age a<br>ther t<br>f a B<br>he m<br>ccou<br>ransi<br>ransi<br>rever<br>elate                          | age, when a<br>used before<br>es to the cra<br>a value in the<br>as they do<br>wo types is<br>SA or OBS<br>agnifying g<br>inting Journ<br>tioning from<br>tioning from tion<br>tioning from<br>tioning from<br>tioning from<br>tioning from<br>tioning from<br>tioning from<br>tioning from<br>tioning from tion<br>tioning from tion<br>tioning from tion<br>tion                                                                                                    | a new<br>e with<br>redit<br>ne BS<br>to the<br>s that<br>SA va<br>glass<br>nal (J<br>m eith<br>m the<br>ers fr              | v ITD Balan<br>a debit or<br>and debit a<br>SA or OBSA<br>cash and<br>posting co<br>lue.<br>icons allow<br>ACTG) pag<br>ner the Deb<br>Balance an<br>om succes  | ce Sheet D<br>credit amo<br>mount field<br>A fields. Do<br>Fund Balar<br>des are not<br>for researc<br>ge and perfo<br>it or Credit<br>mount return<br>sfully naviga | etail record<br>unt other the<br>s are made<br>cuments in<br>nce pages.<br>t the control<br>ching amount<br>orms a sear<br>Amounts re<br>ns debits ar | I is created for<br>an zero.<br>by all posting<br>pending statu<br>Another differ<br>ling factor for<br>this. The icons<br>rch for docume<br>sults in searc<br>and credits. Se | r a Fund and E<br>lines reaching<br>s do not make<br>ence between<br>updating, but r<br>transition a us<br>ents that updat<br>hes for just on | SA that has no<br>the final statu<br>any updates to<br>this page and<br>ather the existence<br>ser to the<br>ted the amount<br>e type of amou | ever<br>s that<br>o this<br>the<br>ence |          |
| elated Topic(s):  Balance Sheet Account (BSA)  ITD Balance Sheet Detail (BBALD)                                                                                                    | is pa<br>een t<br>pdati<br>ave a<br>age a<br>ther t<br>f a B<br>the t<br>f a B<br>the m<br>cccou<br>ransi<br>rever<br>elate<br>• <u>I</u> | age, when a<br>used before<br>es to the cla<br>value in the<br>as they do<br>wo types is<br>SA or OBS<br>agnifying g<br>inting Journ<br>tioning from<br>tioning from tioning from<br>tioning from tioning from<br>tioning from tioning from<br>tioning from tioning from | a nev<br>e with<br>redit<br>to the<br>S that<br>SA va<br>glass<br>hal (J<br>m eith<br>m the<br>ers fr<br>:<br><u>heet</u> , | v ITD Balan<br>a debit or<br>and debit a<br>SA or OBSA<br>cash and<br>posting co<br>lue.<br>icons allow<br>ACTG) pag<br>ner the Deb<br>Balance ar<br>om success | ce Sheet D<br>credit amo<br>mount field<br>A fields. Do<br>Fund Balar<br>des are not<br>for researc<br>ge and perfo<br>it or Credit<br>mount return<br>sfully naviga | etail record<br>unt other the<br>s are made<br>cuments in<br>nce pages.<br>t the control<br>ching amount<br>orms a sear<br>Amounts re<br>ns debits ar | I is created for<br>an zero.<br>by all posting<br>pending statu<br>Another differ<br>ling factor for<br>this. The icons<br>rch for docume<br>sults in searc<br>and credits. Se | r a Fund and E<br>lines reaching<br>s do not make<br>ence between<br>updating, but r<br>transition a us<br>ents that updat<br>hes for just on | SA that has no<br>the final statu<br>any updates to<br>this page and<br>ather the existence<br>ser to the<br>ted the amount<br>e type of amou | ever<br>s that<br>o this<br>the<br>ence |          |

#### Print Page

This function is not used by Kent County.

#### Add to Favorites

Allows you to name the page being saved as a Favorite.

| ×      |  |  |
|--------|--|--|
| ОК     |  |  |
| Cancel |  |  |
|        |  |  |

### 1.10. Personalize

Personalizing allows you to quickly access pages in the system you use most often. The Personalization page allows you to modify:

- Workspaces
- Home Page
- Favorites

#### Workspaces

Workspaces are a location that allows you to easily access a series of pages related to your work. Workspaces display at the top of the Home page, under the Primary Navigation Panel. The series of pages may be **pre-defined or personalized**.

|             |           | tump to.            | Go 🔀 Home 👌      | 9 Personalize | Accessib |
|-------------|-----------|---------------------|------------------|---------------|----------|
| Procurement | Budgeting | Accounts Receivable | Accounts Payable |               |          |
|             |           |                     |                  | J             |          |

To personalize your workspaces, click **Personalize**. A new window opens with the personalization options in the Secondary Navigation Panel. **Click Workspaces** in the Secondary Navigation Panel to open the In-Use Workspaces page.

| Workspaces                                           | In-Use Workspaces               |                               |                     |
|------------------------------------------------------|---------------------------------|-------------------------------|---------------------|
| <ul> <li>丑 Home Page</li> <li>丑 Favorites</li> </ul> |                                 |                               |                     |
| E Tavonies                                           | Name                            | Description Default Name      | Default Description |
|                                                      | ✓ Procurement                   | Procurement                   | \$                  |
|                                                      | Budgeting                       | _ Budgeting                   | ÷                   |
|                                                      | Accounts Receivable             | Accounts Receivable           | *                   |
|                                                      | Accounts Payable                | Accounts Payable              | *                   |
|                                                      | Fixed Assets                    | Fixed Assets                  | *                   |
|                                                      | Copy Paste Insert Delete Remo   | <u>ive Top Up Down Bottom</u> |                     |
|                                                      |                                 | ult Name Default Description  |                     |
|                                                      | Copy Paste Insert Delete Select | <u>z</u>                      |                     |
|                                                      | ▶ Workgroup Workspaces          |                               |                     |

This page includes expanding sections for Unused Workspaces, System Workspaces, and Workgroup Workspaces. Use this page to rearrange, remove, and insert workspaces you use. Any changes you make to your workspaces do not take effect until you have logged out of the system, and then logged back on. Use Online Help for detailed instructions on how to manage workspaces or add an existing or custom workspace.

#### Use Defined Workspaces to Access a Page

Once your workspaces are defined, you can use those workspaces to access frequently used pages. Click the link under the Primary Navigation Panel to open the appropriate workspace. The workspace page opens with the workspace sections displaying in the Secondary Navigation Panel. Select the desired section, and then click the link to access the desired page. Using the Secondary Navigation Panel, you can navigate to other pages in that workspace, save all changes or close the workspace.

Procurement Budgeting Accounts Receivable Accounts Payable Fixed Assets

#### Home Page

Use the Home Page Windows page to create or modify the listing of pages that you want to display on your Home Page. We are not currently using this function.

#### Favorites

The Favorites List enables you to navigate to specific pages that you have previously marked as a favorite. The list of Favorites displays in the Secondary Navigation Panel. Adding pages to Favorites was covered in the Secondary Navigation Panel topic.

| Workspaces  | Favorites           |              |                    |
|-------------|---------------------|--------------|--------------------|
| 🕀 Home Page |                     |              |                    |
| Favorites   |                     |              |                    |
|             | Name                | Folder       |                    |
|             | 🖌 2015 General Fu   | nd 🗖         |                    |
|             | Copy Paste Insert F | older Delete | Top Up Down Bottom |

#### Modify the Name of a Favorite

To modify the name for one of your Favorites, perform the following steps.

- 1. Click **Personalize** in the Primary Navigation Panel. A new window opens with the personalization options in the Secondary Navigation Panel.
- 2. Click Favorites in the Secondary Navigation Panel.
- 3. In the Secondary Navigation Panel, click on the plus (+) sign next to Favorites to display the Favorites listing.
- 4. In the Secondary Navigation Panel, select the Favorites listing that you want to modify.

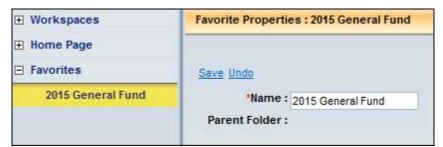

- 5. In the Name field, enter the new name for the Favorites listing.
- 6. Click Save.
- 7. Close the Personalize window.
- 8. In the Secondary Navigation Panel, click the plus (+) sign next to Favorites. The new name you entered displays in your Favorites listing that you modified. If the Favorites listing was already expanded, then you must click the minus (-) sign to collapse the Favorites listing and then click the plus (+) sign. This refreshes the listing.

#### Delete a Favorite

To delete a page from your Favorites listing, perform these steps:

- 1. Click **Personalize** in the Primary Navigation Panel. A new window opens with the personalization options in the Secondary Navigation Panel.
- 2. Click Favorites in the Secondary Navigation Panel.
- 3. Select the row in the grid that contains the page that you want removed from your Favorites listing.

| Workspaces          | Favorites            |             |                    |
|---------------------|----------------------|-------------|--------------------|
| Home Page           | -                    |             |                    |
| Favorites           |                      |             | -                  |
| 2015 General Fund 2 | Name                 | Folder      |                    |
|                     | ✓ 2015 General Fun   | d 2 🗖       |                    |
|                     | Copy Paste Insert Fo | ider Delete | Top Up Down Bottom |

- 4. Click **Delete**.
- 5. Close the Personalize window.

## 1.11. I forgot my A360 password!

1. On the Login page, click "Forgot your password?"

#### CGI Advantage360

| User ID:              | 12.1.1  |
|-----------------------|---------|
| Password:             | - *** } |
| Forgot your password? |         |
| Login Cancel          |         |
|                       |         |

On the following page, enter your User ID. Your user ID is your first initial + middle initial (or x if you do not have a middle initial) + first 6 letters of your last name @kentcountymi.gov Click Continue

| 1. User ID | 2. Security Questions | 3. Password Reset |
|------------|-----------------------|-------------------|
| User ID    |                       |                   |
|            |                       | *required fie     |
| * User ID: |                       |                   |

- 3. You must answer all three security questions correctly. Click **Continue**. *Answers to security questions are case sensitive*.
- 4. Create a new password. Your password must be a minimum of 10 characters and contain characters from **each** of the following categories:
  - English **uppercase** characters (A through Z)
  - English **lowercase** characters (a through z)
  - Base 10 **digits** (0 through 9)

Note: You cannot use a password that you have used within the last 18 months.

| 1. User ID       | 2. Security Questions | 3. Password Reset |
|------------------|-----------------------|-------------------|
| Password Reset   |                       |                   |
|                  |                       | * required field  |
| * New Password:  | •••••                 |                   |
| Confirm Password | •••••                 |                   |

5. Upon successful password change you will receive the following message:

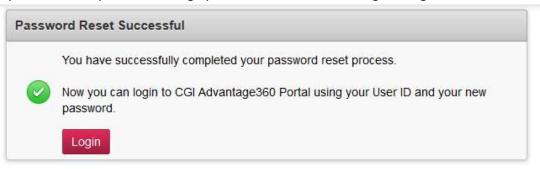

 You should now be able to log in to A360. Click the Login button, your bookmarked page or <u>https://myadvantagecloud.cgi.com/PROD/portal/Advantage360Home</u> to get back to the login page.

**!!** If you have problems logging in after successfully changing your password, please close all your internet browser windows and wait 5 minutes, then try again. If you continue to have issues, please contact the Kent County IT Service desk at 632-6600.

## 1.12. How to Change your A360 Password

- 1. Log in to A360
- 2. Click on User Settings

| GI Advantage360 |            | County of Kent - NPD |                    |
|-----------------|------------|----------------------|--------------------|
| HOME            | DASHBOARDS | 👼 USER SETTINGS      | 誌 TOKEN MANAGEMENT |
|                 |            |                      |                    |
|                 |            |                      |                    |
| plications      |            |                      |                    |
| oplications     |            |                      |                    |
| plications      |            |                      |                    |

3. Click on Change Password. Enter Current Password, New Password, Confirm Password. Click Submit.

| ge Password | ASHBOARDS 🔃 USER SETTINGS 😸 JOB REPORTS                                        |                                                                                                    |
|-------------|--------------------------------------------------------------------------------|----------------------------------------------------------------------------------------------------|
|             | Change Password  *Current Password:  *New Password: *Confirm Password:  Submit | Please enter the current password<br>then continue with your new passw<br>according to your password policy<br>confirm it once again.<br>When it's done, click on the Submit<br>button to change your password. |
|             |                                                                                |                                                                                                    |

Your password must be a minimum of 10 characters and contain characters from **each** of the following categories:

- English **uppercase** characters (A through Z)
- English **lowercase** characters (a through z)
- Base 10 **digits** (0 through 9)

4. You should receive a "Password changed successfully" message.

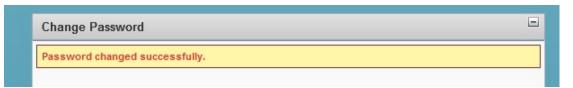

**!!** If you have problems opening any of the a360 applications after successfully changing your password, please close all your internet browser windows and wait 5 minutes, then try again. If you continue to have issues, please contact the County IT Service desk at 632-6600.